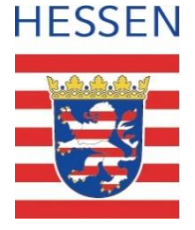

#### **Schul-ID Hessen**

Anleitung zur Einrichtung der Schul-ID Hessen

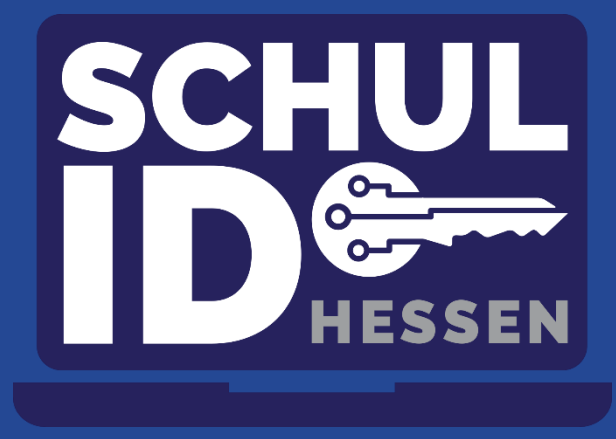

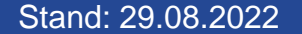

**Hessisches Kultusministerium** Stand: 29.08.2022 **Hessisches Kultusministerium**

# **Voraussetzung für die Einrichtung Ihrer** *Schul-ID Hessen*

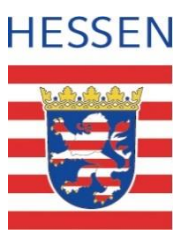

- Sie haben ihr persönliches Einrichtungsschreiben vorliegen. **1**
- 2) Sie haben einen Browser mit PC oder Laptop geöffnet.
- 3) Sie haben ein Smartphone / Tablet mit zugehörigem App-Store.

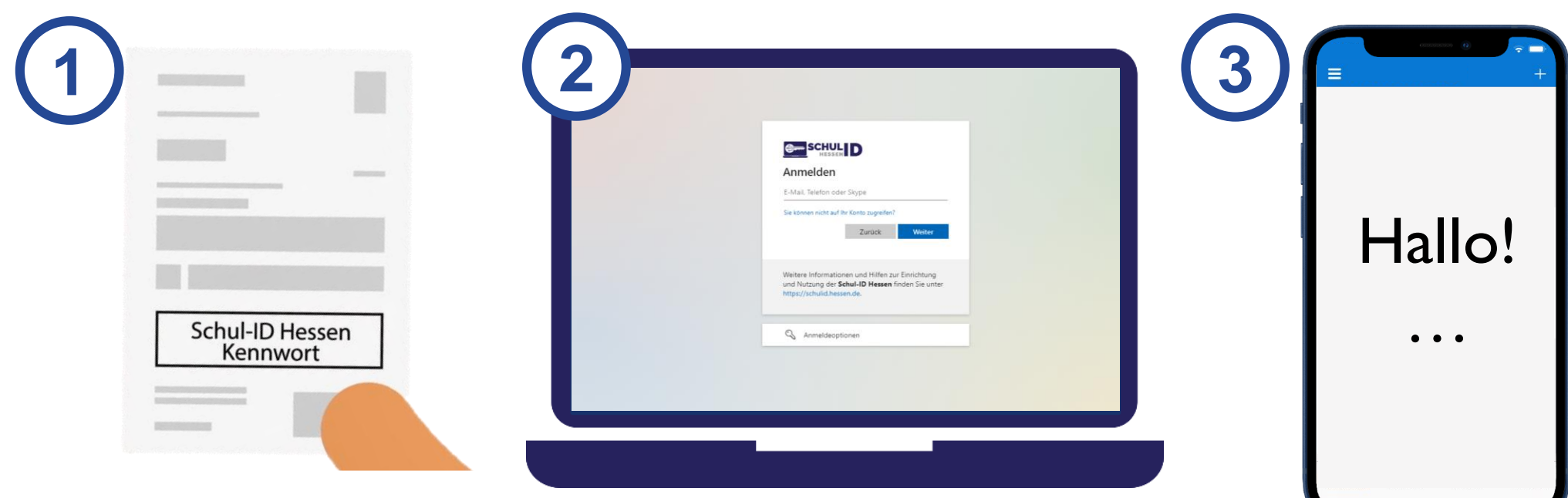

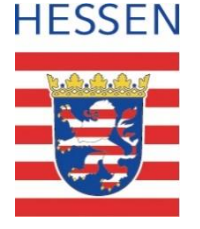

#### **Einrichtung in fünf Schritten**

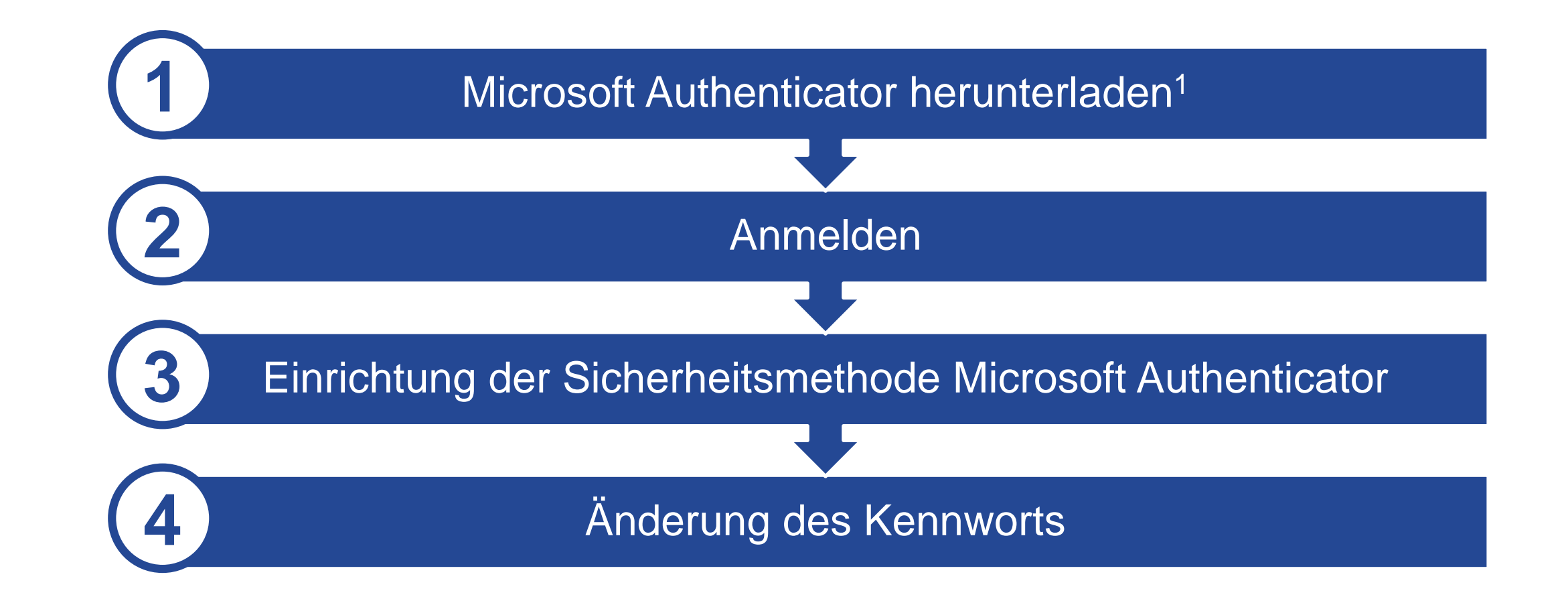

#### **Vorbereitung**

![](_page_3_Picture_2.jpeg)

Laden Sie aus dem App-Store auf Ihrem Smartphone oder Tablet die Anwendung *Microsoft Authenticator* herunter.

![](_page_3_Picture_4.jpeg)

### **Anmeldung**

![](_page_4_Picture_2.jpeg)

Rufen Sie die Webseite **https://login.schulid.hessen.de** auf.

- Eingabe der *Schul-ID Hessen* = Benutzername und Bestätigung mit "Weiter".  $(1)$
- Eingabe initiales Kennwort aus dem Einrichtungsschreiben und Bestätigung mit "Weiter". **2**

![](_page_4_Picture_6.jpeg)

![](_page_4_Picture_7.jpeg)

![](_page_5_Picture_2.jpeg)

Sie befinden sich jetzt auf der Seite "Schützen Sie Ihr Konto" und werden aufgefordert eine Sicherheitsmethode zu hinterlegen. Wählen Sie auf dem Bildschirm die Schaltfläche "Weiter" an.

![](_page_5_Picture_4.jpeg)

![](_page_6_Picture_2.jpeg)

- 1) Sie werden auf die Seite "Microsoft Authenticator Konto einrichten" weitergeleitet.
- Öffnen Sie die Authenticator App und stimmen Sie den **2** Privatsphäreneinstellungen zu.

![](_page_6_Picture_43.jpeg)

![](_page_6_Picture_6.jpeg)

![](_page_7_Picture_2.jpeg)

- Drücken Sie auf "+"  $\left( 1\right)$
- Wählen sie die Schaltfläche *Geschäfts-, oder Schulkonto hinzufügen* an und wählen Sie QR-Code scannen an. **2**

![](_page_7_Picture_41.jpeg)

![](_page_8_Picture_2.jpeg)

- 1) Wählen Sie im Browser die Schaltfläche "Weiter" an. Ein QR-Code wird eingeblendet.
- 2) Scannen Sie den eingeblendeten QR-Code.

![](_page_8_Picture_41.jpeg)

![](_page_9_Picture_2.jpeg)

1) Sie erhalten die Rückmeldung "Probieren wir es aus".

2 Genehmigen Sie den Vorgang.

![](_page_9_Picture_51.jpeg)

![](_page_9_Picture_6.jpeg)

![](_page_10_Picture_2.jpeg)

1) Sie erhalten die Rückmeldung "Berechtigung genehmigt".

Die Aktivierung ist abgeschlossen. **2**

![](_page_10_Picture_38.jpeg)

![](_page_10_Picture_6.jpeg)

# **Änderung des Kennworts**

![](_page_11_Picture_2.jpeg)

Für Ihre künftigen Anmeldung werden Sie aufgefordert ein persönliches Kennwort zu hinterlegen.

Geben Sie das initiale Kennwort aus Ihrem Brief ein und erstellen Sie ein neues nur Ihnen bekanntes Kennwort. Bestätigen Sie die Eingabe mit "Absenden". Bitte beachten Sie die Kennwortrichtlinie.

![](_page_11_Picture_50.jpeg)

## **Schluss mit dem Dorschenanner !**

![](_page_12_Picture_2.jpeg)

**Sie haben Ihre Schul-ID Hessen erfolgreich eingerichtet.**

![](_page_12_Picture_4.jpeg)

#### **Und jetzt?**

![](_page_13_Picture_2.jpeg)

- Nutzen Sie die Schul-ID Hessen ab sofort für Ihre tägliche Arbeit.
- Sie können außerdem noch die passwortlose Anmeldung mit dem Microsoft Authenticator oder einem FIDO2-Key freischalten.
- Richten Sie sich am Besten weitere Sicherheitsinformationen ein. Im Falle eines Verlustes von Passwort oder Smartphone, können Sie sich so selbst behelfen.
	- Die Einrichtung erfolgt hier: [https://mfa.schulid.hessen.de](https://mfa.schulid.hessen.de/)
- **Mehr Informationen unter:**

[https://schulid.hessen.de](https://schulid.hessen.de/)

![](_page_13_Picture_9.jpeg)